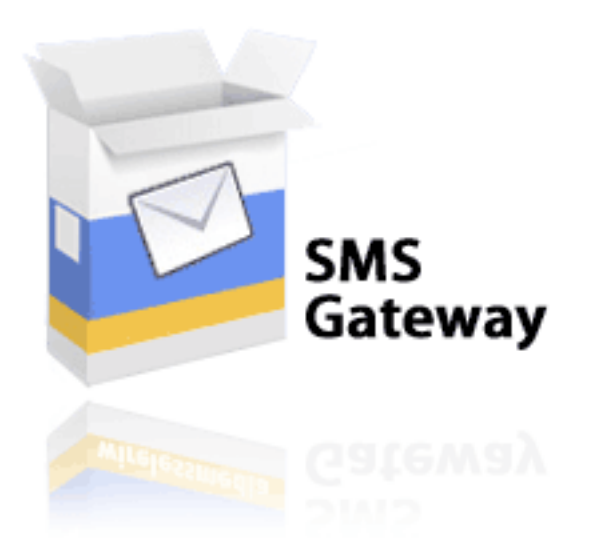

## **О программе**

Программный комплекс «RCom SMS» предназначен для отправки коротких текстовых сообщений через GSM-шлюз SPRUT UNIVERSAL. Предусмотрена возможность как массовой, так и индивидуальной рассылки SMS сообщений. Программный комплекс состоит из двух частей – клиентской и серверной. Серверная часть установлена на компьютер, к которому подключен шлюз SPRUT UNIVERSAL. Клиентская часть может быть установлена на любой другой компьютер локальной сети, их количество не ограничено. Клиентская часть отправляет набранные пользователем сообщения на серверную часть, где и происходит их дальнейшая обработка. Также в клиентском приложении пользователю предоставляется возможность хранить телефонные номера в базе телефонных номеров. Пользователь может редактировать, добавлять удалять номера в базе, а также объединять абонентов в группы, что существенно облегчает поиск. База телефонных номеров имеет возможность поиска абонентов по имени и по группе. Клиентская часть хранит отправленные и полученные пользователем сообщения и при необходимости их можно просмотреть.

Обмен информацией между клиентом и сервером осуществляется посредством протокола TCP/IP, поэтому указываются порты подключения и IP адрес серверной части. Серверная часть принимает данные от клиентской, преобразует их в формат PDU и передаёт на GSM шлюз. При получении сообщения от клиента, сервер помещает его в очередь, где оно хранится до того момента, пока приложение не закончит обрабатывать предыдущие.

Во избежание использования SMS рассыльщика в личных целях, предусмотрена функция контроля доступа. Таким образом, доступ к отправке и приёму сообщений будут иметь только пользователи, объявленные в системе.

# **SMS Клиент**

Клиентская часть, как оговаривалось выше, предназначена для составления коротких текстовых сообщений. Длина сообщения ограничена 1024 знаками. После того, как сообщение будет сформировано, оно отправляется серверной части, где происходит его дальнейшая обработка.

### *Главное окно программы*

Главное окно программы (рисунок 1) активно сразу после запуска приложения. Оно содержит панель навигации для доступа к наиболее часто используемым функциям.

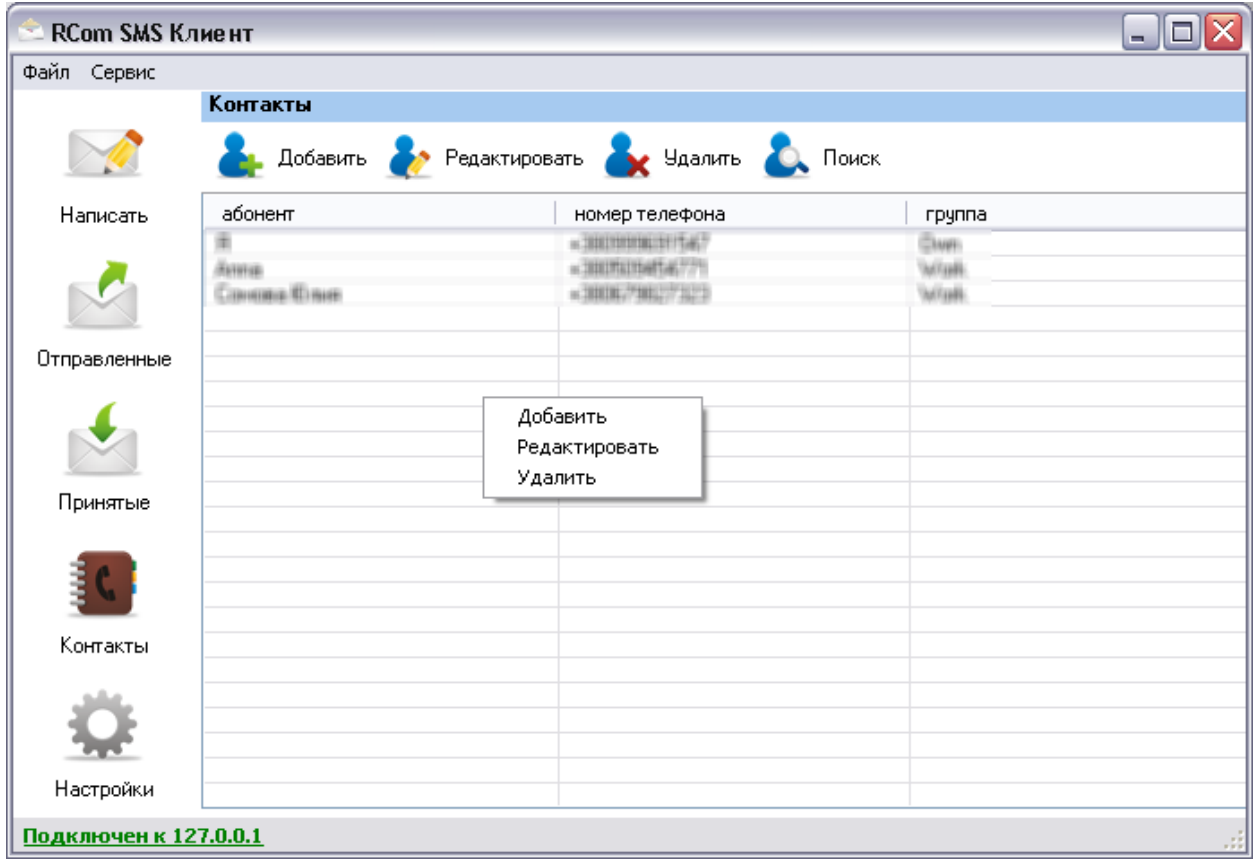

Рисунок 1 – Главное окно программы «RCom SMS Клиент»

По умолчанию активна вкладка контакты. Здесь можно редактировать, удалять и добавлять новые записи в телефонную книгу. Доступ к этим функциям осуществляется либо через контекстное меню списка контактов, либо через панель инструментов, либо через пункт главного меню «Сервис-Список контактов».

Для удобства работы со списком контактов предусмотрен поиск записей по имени абонента и группе, в которой он состоит. Чтобы осуществить поиск нажмите на кнопку «Поиск» в панели инструментов или на пункт меню «Сервис-Список контактов». После чего ниже списка контактов появится дополнительная панель поиска (рисунок 2). Повторное нажатие на кнопку приведёт к свёртыванию этой панели.

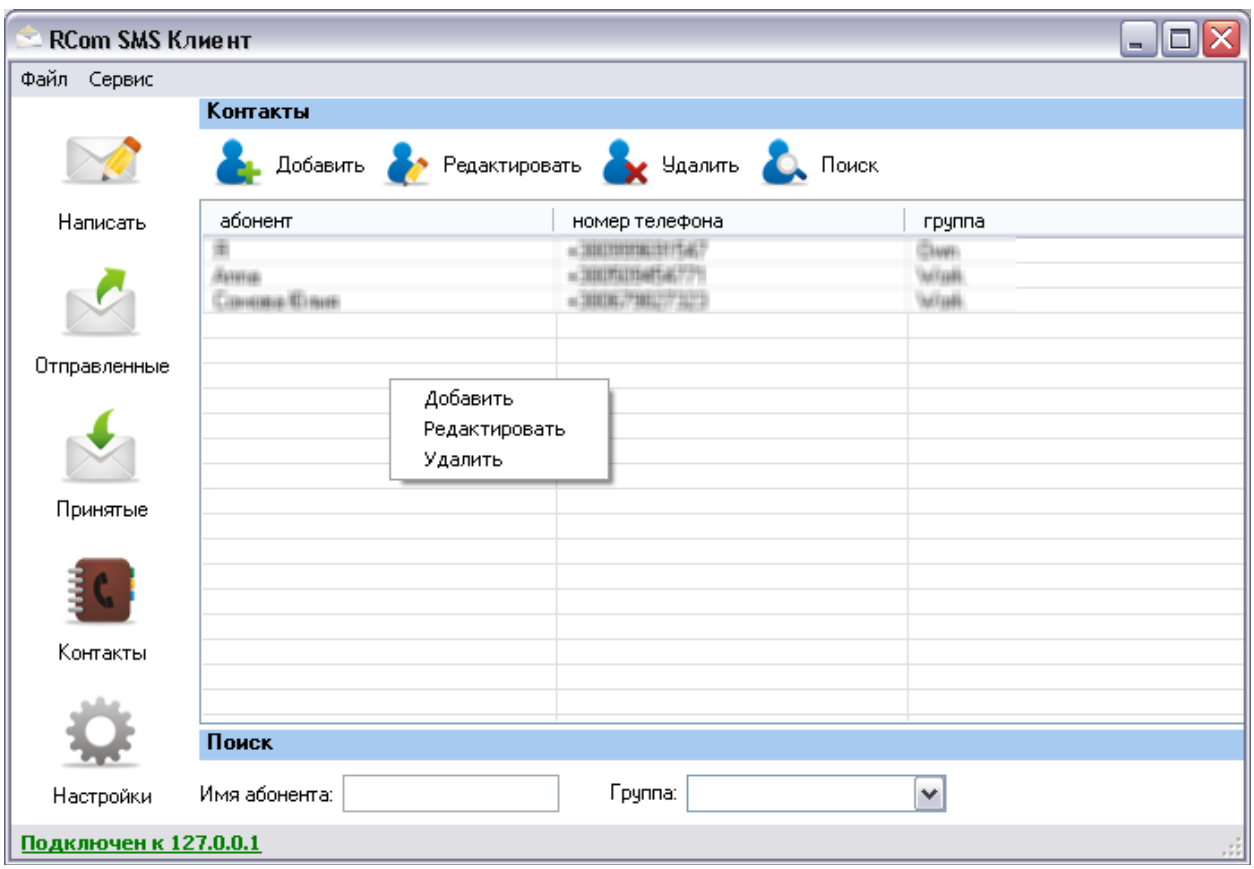

Рисунок 2 – Вкладка список контактов с активизированной панелью поиска.

Чтобы отредактировать или создать новую запись в телефонной книге выберите соответствующую кнопку в панели инструментов или в подменю «Список контактов» меню «Сервис». В результате этого действия появится окно (рисунок 3) показанное на рисунке ниже.

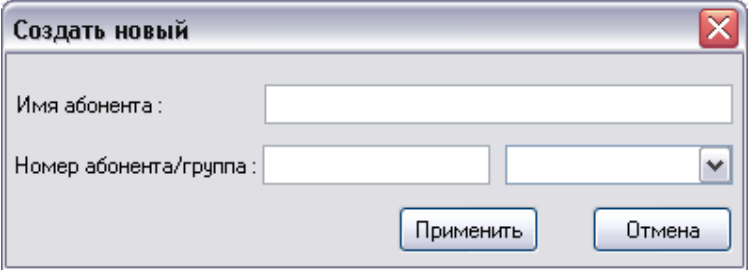

Рисунок 3 – Редактирование/создание новой записи

В появившемся окне будет предложено ввести имя абонента, его телефонный номер и группу, или же изменить старые значения.

**Важно:** *Номер абонента должен содержать только цифровые символы и знак «+». При отсутствии в номере знака «+» доставка сообщения не гарантируется*

### *Вкладка принятые/отправленные*

В этой вкладке (рисунок 4) отображаются все принятые и отправленные этим клиентом сообщения. *Учтите, что «отправленным» считается сообщение, которое было передано серверной части.*

На данный момент никаких функций по управлению сообщениями не реализовано. Предусматривается добавление ряда таких функций как:

– сортировка сообщений по дате и времени отправки (получения);

– сортировка сообщений по номеру получателя (отправителя);

- удаление или перемещение сообщений в архив;
- пересылка сообщений абоненту или группе абонентов;
- ответ на принятое сообщение.

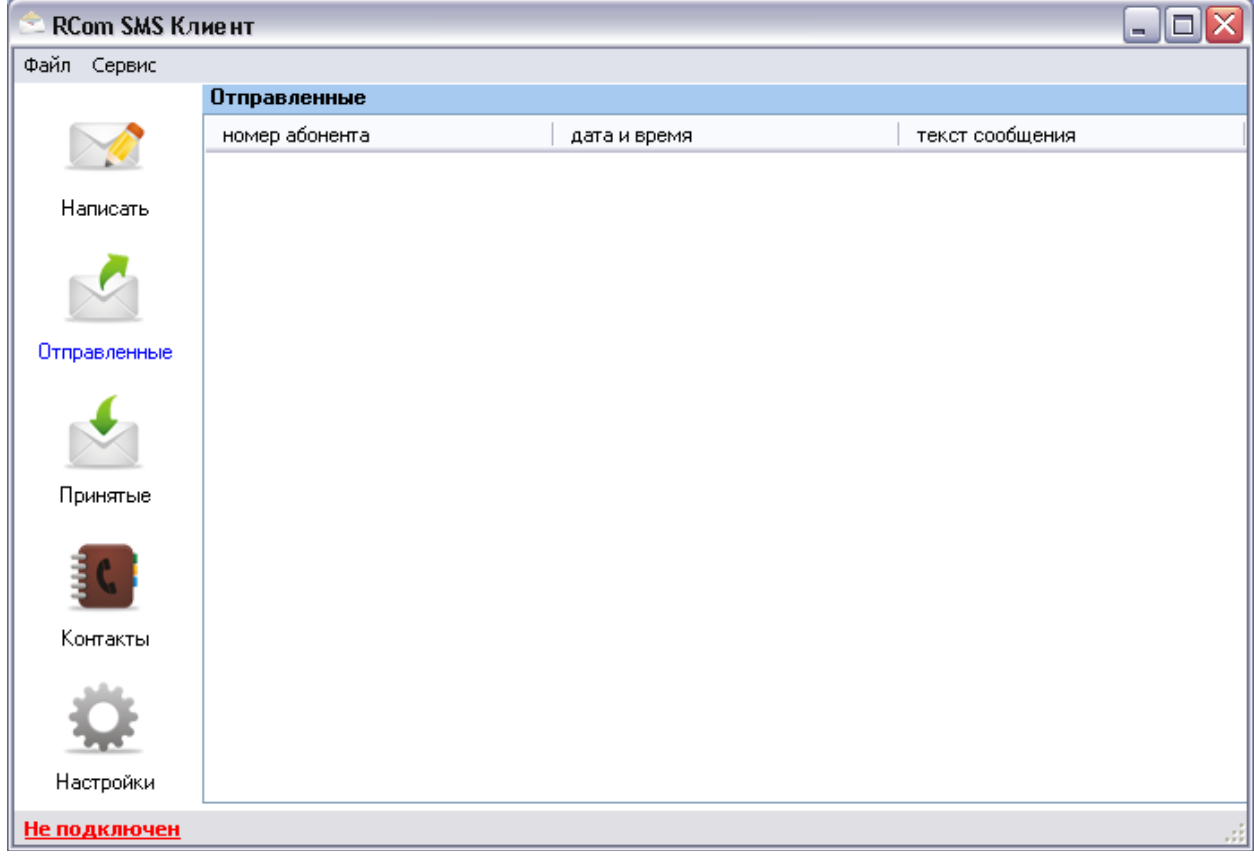

Рисунок 4 – Вкладка принятые/отправленные сообщения

### *Составление сообщения*

Чтобы перейти к формированию сообщения и списка его получателей необходимо нажать на кнопку «Написать» с панели быстрой навигации либо на пункт «Написать сообщение» меню «Сервис», после чего откроется окно составления сообщений (рисунок 5).

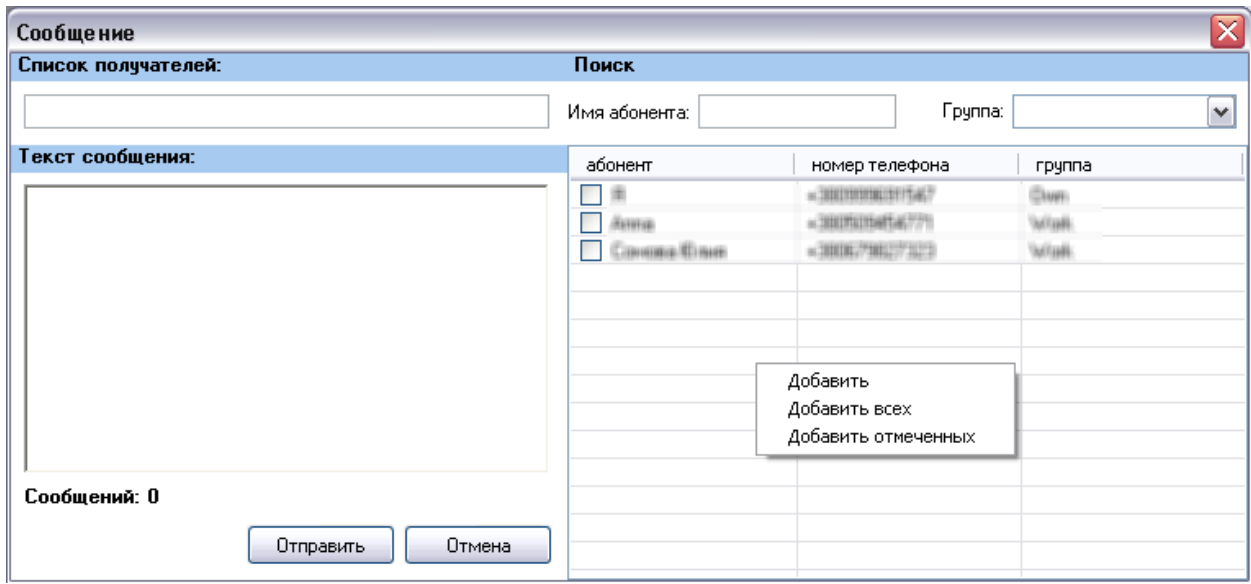

Рисунок 5 – Составление сообщений.

В этом окне вы можете написать сообщение одному или группе абонентов. Чтобы выбрать необходимого Вам получателя необходимо щелкнуть два раза левой клавишей мыши по его имени в списке справа или на пункт «Добавить» контекстного меню. Чтобы добавить в список рассылки нескольких абонентов отметьте их и выберите пункт контекстного меню «Добавить отмеченных». Чтобы поместить всех, видимых в списке контактов, абонентов нажмите на «Добавить всех». Как и списке контактов главного окна, здесь доступен поиск абонентов по имени и группе в которой он состоит, что существенно облегчает создание групповой рассылки.

После добавления абонента (абонентов) в список рассылки их телефонные номера отображаются в поле «Список получателей». В этом же поле, через запятую Вы можете указать получателей, которых не было в телефонной книге.

**Важно:** *При добавлении номеров в список получателей убедитесь, что кроме запятой нет иных разделителей (пробел и т.п.). Номера желательно указывать со знаком «+», в противном случае их доставка не гарантируется.*

*Отправка сообщений возможна только в том случае, если произошло соединение с серверной частью и авторизация.*

Под полем для ввода текста содержится текущая информация о сообщении. Она отображает количество знаков в сообщении и количество самих сообщений. Учтите, что длина одного сообщения содержащего кириллические символы составляет 70 знаков, а длина сообщения содержащего символы только латинского алфавита – 160.

### *Настройка*

Выбрав пункт «настройка», Вы попадёте в окно конфигурирования (рисунок 6) приложения «RCom SMS Клиент». Тут Вам будет предложено ввести два параметра – порт, через который будет осуществляться обмен данными, и IPадрес компьютера на котором стоит серверная часть.

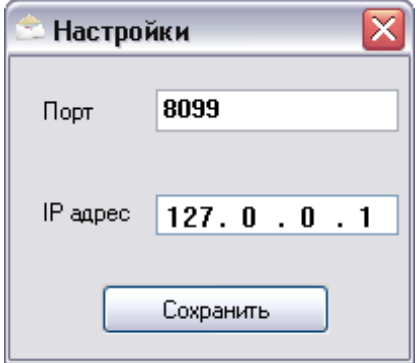

Рисунок 6 – Настройки приложения

**Важно:** *Порт, указанный в настройках клиентского приложения, должен соответствовать значению порта, указанному в настройках серверной части. При выборе значения порта убедитесь, что он не используется каким-либо другим приложением и его не блокируют средства защиты от сетевых атак (firewall, брандмауэр).*

*Если Вы используете серверную и клиентскую часть на одном компьютере, то в поле IP адрес следует указать значение «127.0.0.1»*

При изменении этих параметров ранее установленное соединение будет разорвано. Чтобы осуществить повторное подключение выберите пункт «Подключиться к серверу» из меню «Сервис».

# **SMS CepBep**

Серверная часть играет роль ретранслятора сообщений. Приложение аккумулирует приходящие сообщения от пользователей, преобразует их в соответствии с протоколом PDU и отправляет через GSM-шлюз «SPRUT UNIVERSAL» sms-центру оператора мобильной связи. Приложение поддерживает работу сразу с несколькими шлюзами, что существенно ускоряет процесс отправки сообщений. В среднем отправка одного текстового сообщения длится около 2-х -3-х секунд.

После запуска приложения «RCom SMS Server» его пиктограмма помещается в системную область панели задач. При нажатии правой клавишей мыши на пиктограмму появляется контекстное меню из которого Вы можете получить доступ к настройкам приложения и просмотреть состояние очередей на прием и отправку сообщений.

### Настройки соединения

При нажатии на кнопку «Конфигурирование» из контекстного меню приложения, на экране появится окно, в котором Вы можете изменить параметры работы серверной части.

#### Важно: Все изменения параметров работы приложения будут применены только после перезапуска приложения.

В настройках соединения (рисунок 7) Вам будет предложено изменить частоту опроса или «таймаут» шлюза (*по умолчанию оно равно одной секунде*, 1000) и порт, который будет прослушивать серверная часть на предмет подключения клиентской.

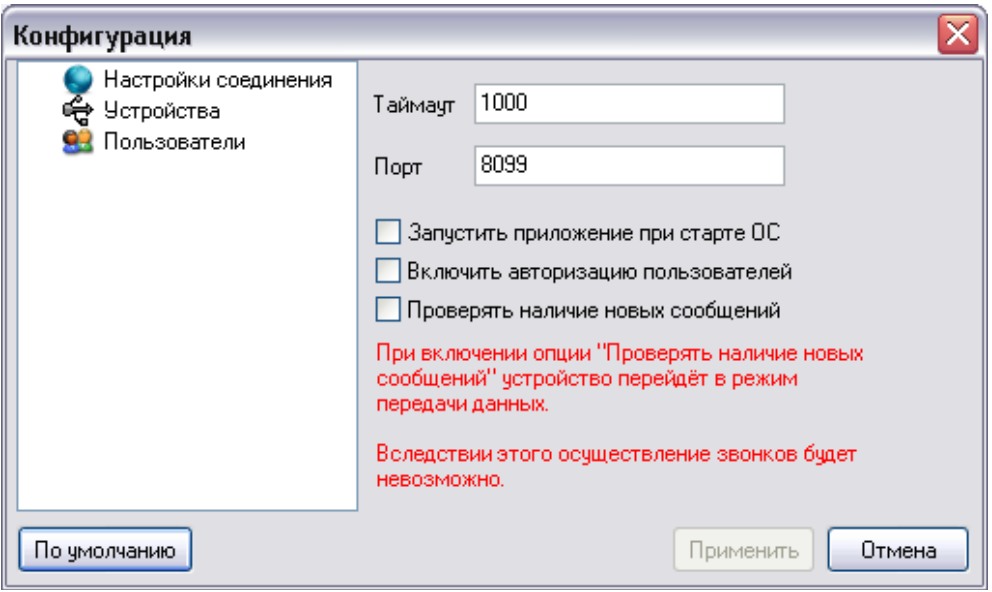

Рисунок 7 - Настройки соединения

Важно: Убедитесь что порты, введенные в серверной и клиентской частях совпадают. В противном случае обмен данными между приложениями невозможен. Также необходимо убедится, что указанный Вами порт не используется какими-либо другими приложениями и не блокируется сетевыми экранами.

Если Вы желаете, чтобы приложение запускалось автоматически при входе в систему, поставьте галочку напротив пункта «Запускать приложение при старте ОС». Отметив пункт «Включить авторизацию пользователей», Вы тем самым сможете ограничить доступ к серверному приложению определённым кругом пользователей.

«Проверять наличие новых сообщений» - включение данной опции позволяет Вам принимать входящие сообщения с подключенного GSM-шлюза «SPRUT UNIVERSAL». Следует отметить, что при активизации этой опции шлюз перейдёт в режим передачи данных, т.е. совершение через него звонков и осуществление других действий станет невозможным.

### *Устройства*

В данном разделе конфигурации необходимо выбрать устройства, через которые будут отправляться (приниматься) сообщения. В панели справа (рисунок 8) отобразится список доступных в системе устройств типа «SPRUT UNIVERSAL». Устройства другого типа отображаться не будут.

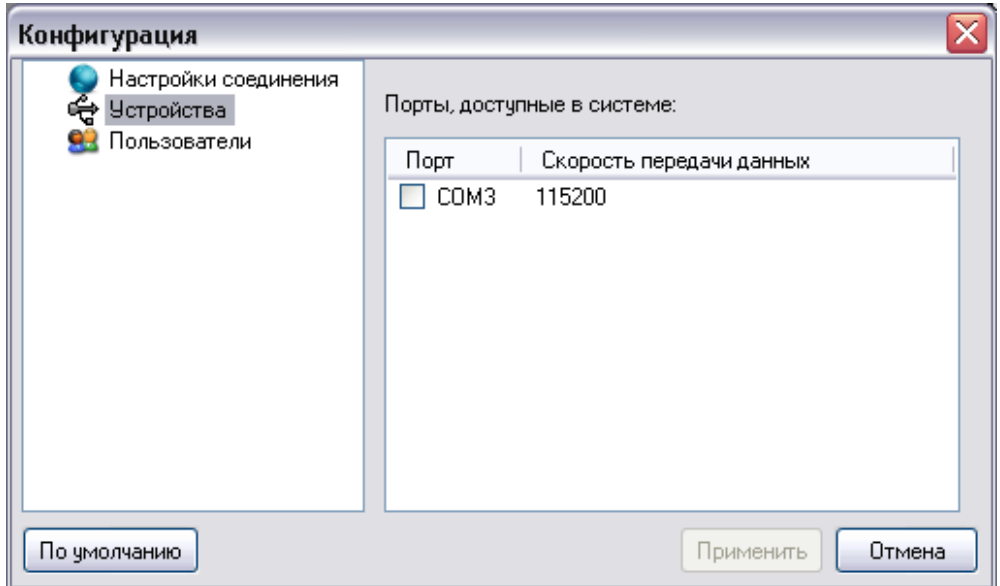

Рисунок 8 – Панель «устройства»

Для активизации устройства отметьте его галочкой слева, после чего нажмите на кнопку «Применить».

### *Пользователи*

Зайдя в этот раздел (рисунок 9), Вы сможете добавлять и удалять пользователей, которым будет разрешена возможность отправки и чтения сообщений. Для каждого пользователя нужно ввести имя и пароль длиной не менее шести символов.

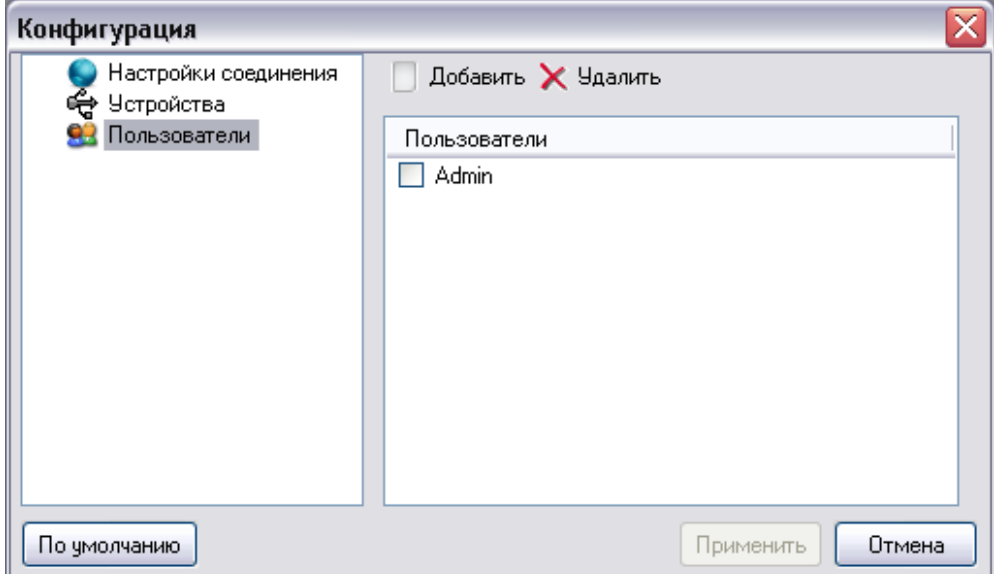

Рисунок 9 – Панель «Пользователи»

- **Важно:** *Ограничения по работе с серверной частью будут* 
	- *действительны только в том случае, если включена опция авторизации пользователей. В противном случае доступ будет иметь любой клиент, установленный на компьютер в локальной сети. Если опция авторизации пользователей включена, но ни одного пользователя не было введено – соединение с серверной частью станет невозможным.*